# **Quick Start Manual AIR PARTICLE MONITOR**

### [Product summary]

This model is an instrument measuring flying particles in the atmosphere, which applies the light scattering principle.

It can measure the quantity and mass concentration of each particle size.

By setting the maximum range and threshold value for the measured value, the analog signal and the alarm contact can be output.

Also, by connecting this device with Wi-Fi, the measurement results can be found and the parameter values can be set up.

# [Name of each part]

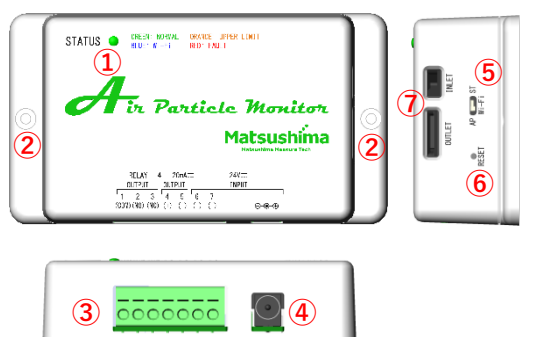

- ① Status LED
- 
- ② Mounting holes (M3 screw x 2) Terminal block (contact signal, analog signal, power supply)
- 
- ④ DC power connector (for AC adapter) ⑤ Wi-Fi model selector switch
- Reset button
- Air inlet and outlet port

## [Installation]

The device must be installed at the two mounting holes for M3 screw.

The mounting method should be vertical condition on a wall or horizontal condition on a desk.

# It should not be mounted with the intake and exhaust port faced up or face down, and mounting on the ceiling.

# [Cable connection]

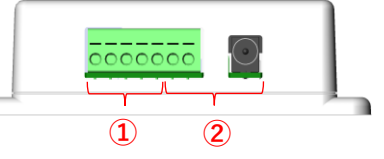

- ① It is a terminal block for the contact and the analog signal outputs. Connect the terminal of the necessary output.
- ② It is a terminal block for power supply and a DC power connector (allowable voltage: DC24V ± 10%).

Connect to the terminal block when supplying power from a switching power supply.

Connected to the DC power connector when supplying power from an AC adapter.

# Do not connect the power supply terminal and DC power connector at the same time. The power supply must be connected to only one of them.

#### [Initial Wi-Fi connection]

The operation for the below terminals and browsers is confirmed.

- [Windows PC (Windows10)] Microsoft Edge 44.18262.449.0 Chrome 86.0.4240.111 [iPhone (iOS 14.1)] Safari 604.1 [Android smartphone/tablet (Android10)] Chrome 86.0.4240.99
- ① After confirming that the Wi-Fi mode selector switch is set at "AP", supply the power source.

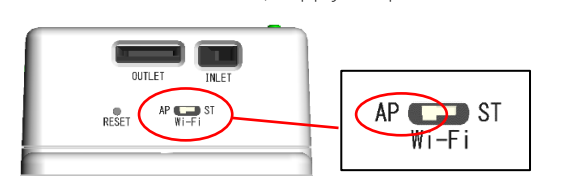

② After selecting the SSID "PFM-AP01-#" from the Wi-Fi connection of your device (PC, smartphone, or tablet), input the password "matsushima". The below screen is a case for Android OS.

(The "#" part in SSID indicates the last 3 digits of the MAC address, which is shown at the name plate of the device.)

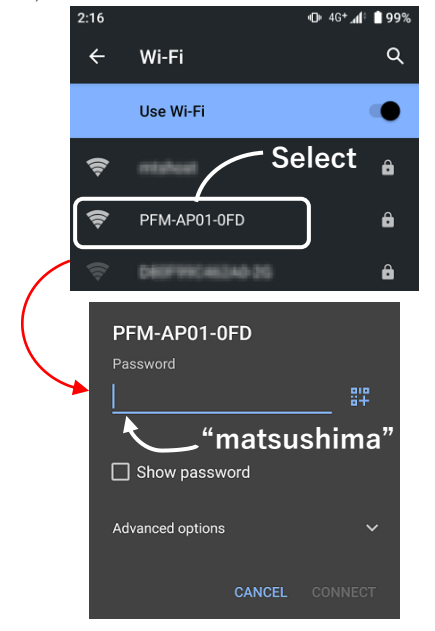

# When connecting to Wi-Fi with Android OS, the notification of limited connectivity shows up, tap this notification.

After tapping, is shown up, and select "Yes".

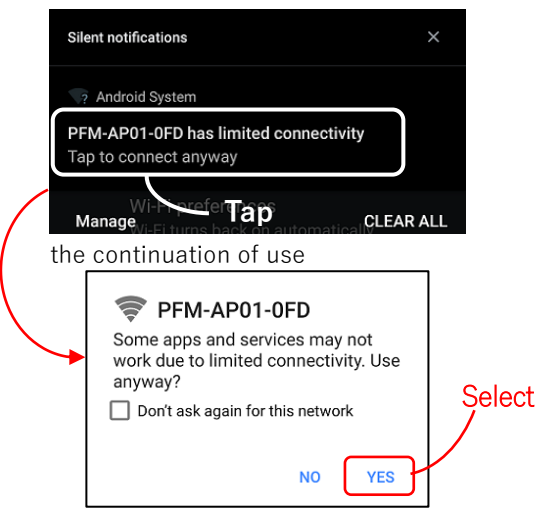

③ After the device is connected with your Wi-Fi device via Wi-Fi, the status LED will change from green to blue.

④ Enter "10.10.10.1" in the address bar of the web browser.

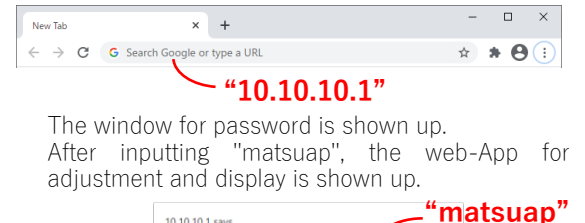

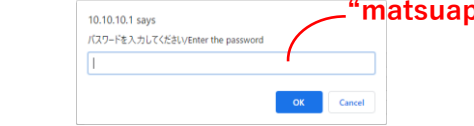

The adjustment / display web application is displayed on the web browser.

After displaying the web application, select "English" from the "Language Setting" when the web applications are activated.

Japanese display is converted to English display on the web applications.

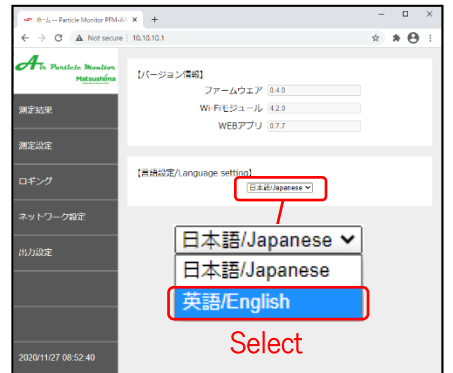

After above, please click on the Network setting.

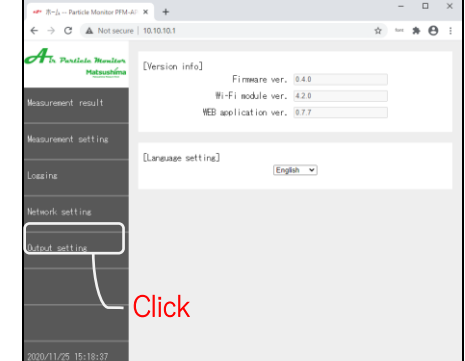

⑤ At the Network setting display, change SSID and the password of the access point mode. After changing, click the "Apply".

After changing, Wi-Fi is once disconnected automatically.

Select the changed SSID and input the password to reconnect it.

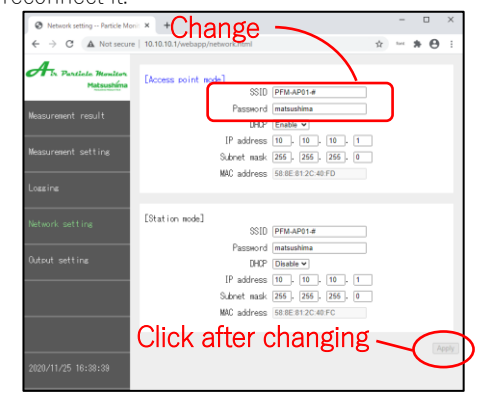

⑥ After reconnecting, click "Measurement result" to find the mass concentration and the quantity of each particle size on the measurement result display.

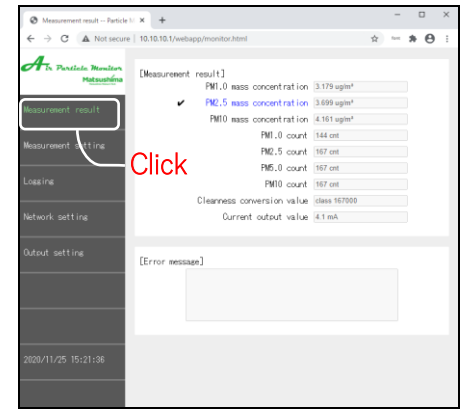

# Do not forget the password for the changed SSID. If you forget the password, please hold the reset button on the side of the device for 3 seconds. The status LED flashes red and the SSID and password are reset to their default values.

### [Advanced setting]

Find the instruction manual by downloading the below QR code if the other settings including the contact output, analog output, and logging are used.

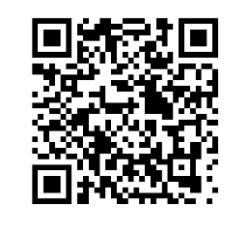

#### Matsushima Measure Tech Co., Ltd.

1-8-18 Norimatsu-Higashi, Yahatanishi-ku, Kitakyushu 807-0837 Japan Phone No. (8193)691-3731 Fax No. (8193)691-3735 http://www.matsushima-m-tech.com